# Parental controls guide

#### **Parental Controls information**

#### **Type of guide**

Social media privacy guides

#### **Features and Benefits**

Snapchat features a number of functions to help your child manage who can see their content and how they interact with others. They can also use the reporting function to flag content that breaks community guidelines and upsets them.

#### What specific content can I restrict?

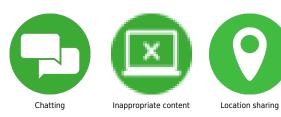

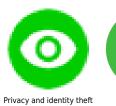

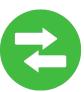

Sharing Data

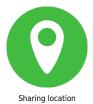

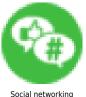

#### What do I need?

A Snapchat account (username and password)

Notifications You can choose to enable or disable receiving notifications such as Stories from friends, Mentions, Reminders. Open Snapchat, tap the circle or your icon in the top-left hand corner of the screen. Next, tap the Settings icon located in the top-right hand corner.

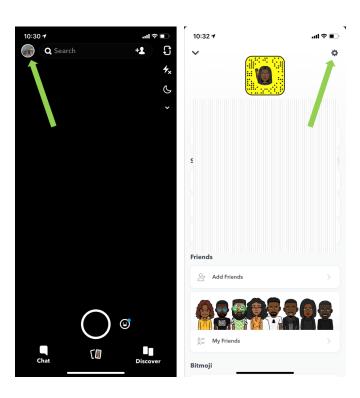

Tap 'Notifications' then 'Enable Notifications' (if already disabled) and then swipe on the toggle for whichever feature you want to enable or disable. Disabling notifications may be good for your teen so they don't get too overwhelmed with lots receiving lots of notifications.

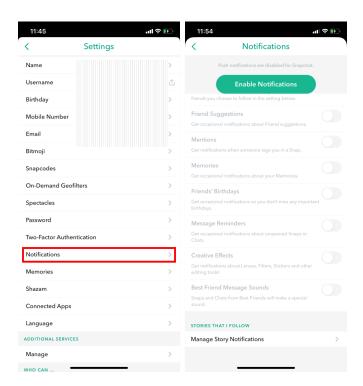

Choose who can contact you Open Snapchat, tap the circle or your icon in the top left-hand corner of the screen. Next, tap the Settings icon located in the top-right hand corner.

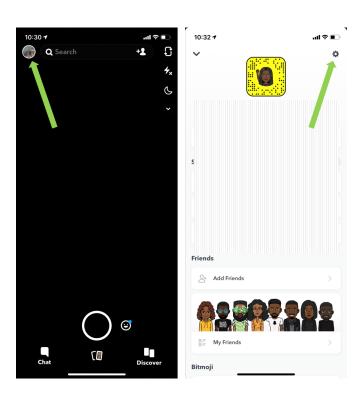

Scroll down to 'Who Can', then tap Contact Me, then choose either 'Everyone' or 'My Friends' option. When choosing this option you are allowing users to contact you directly via Snaps, Chats, calls, etc.

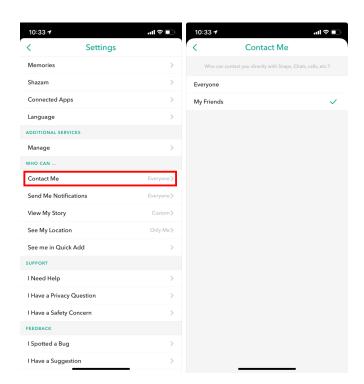

Choose who can send you notifications Open Snapchat, tap the circle or your icon in the top left-hand corner of the screen. Next, tap the Settings icon located in the top-right hand corner. Next, tap 'Send Me Notifications' then choose whichever option you prefer.

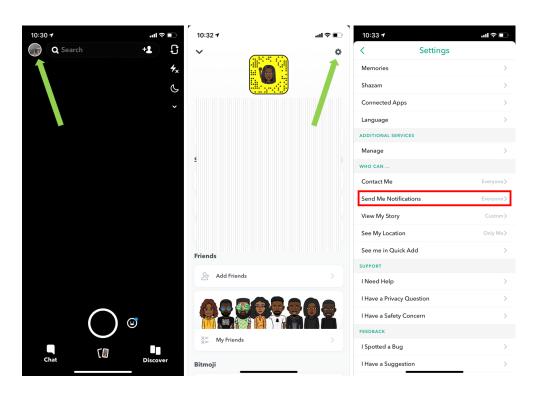

Choose who can view your story Open Snapchat, tap the circle or your icon in the top left-hand corner of the screen. Next, tap the Settings icon located in the top-right hand corner.

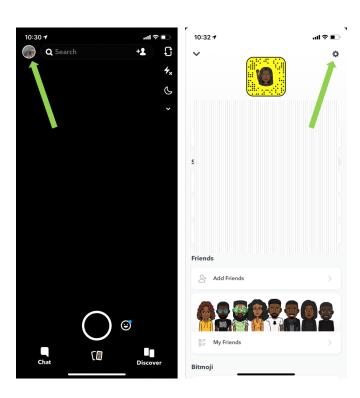

Next, tap 'View My Story' then choose whichever option you prefer.

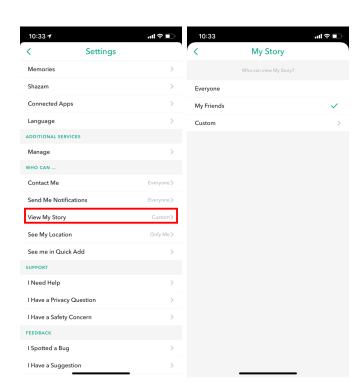

Location sharing It's recommended your teen doesn't share their location. To disable location sharing: Open Snapchat, tap the circle or your icon in the top left-hand corner of the screen. Next, tap the Settings icon located in the top-right hand corner.

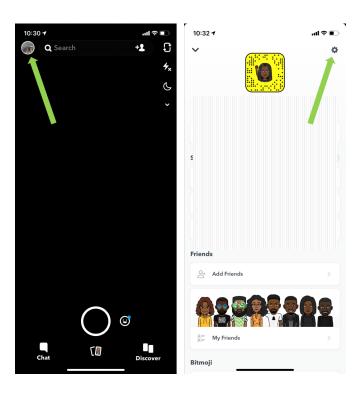

'Ghost Mode' – when this is enabled, your friends can't see your location. Tap the toggle feature until it turns blue. If disabled (grey), you can choose from three other options – 'My Friends, 'My Friends, Except' and 'Only These Friends'. Tap, 'See My Location'. We recommend the 'Only Me' settings for added security. We also recommend disabling the 'Allow friends to request my location

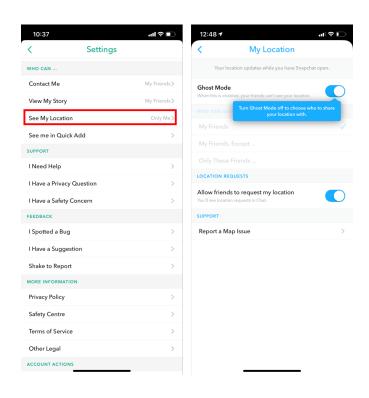

How to report someone Open Snapchat, tap 'Chat' in the bottom left-hand corner. Choose who you want to report by tapping and holding down on their name. Tap 'More'.

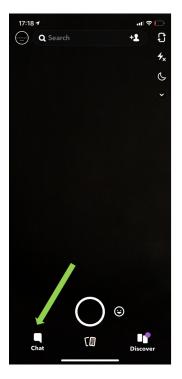

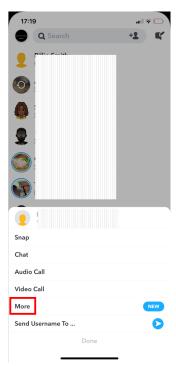

Next,tap 'Report', then select the reason you want to report them and follow the prompts.

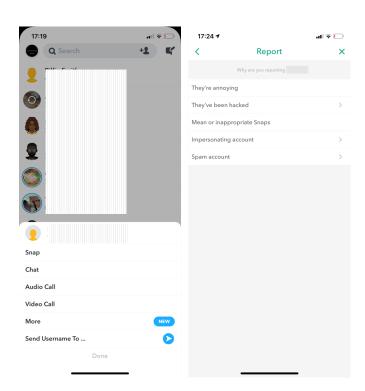

How to report something else You report a Story, abuse, Lenses, a safety concern or an infringement. Open Snapchat, tap the circle or your icon in the top left-hand corner. Next, tap the Settings icon located in the top-right hand corner.

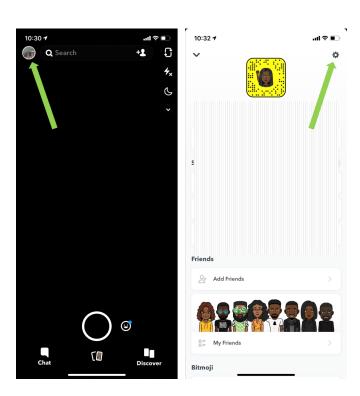

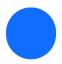

Scroll down to Support and tap 'I Need Help'.

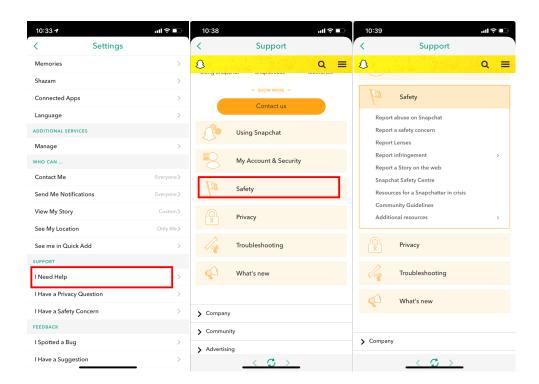

How to block someone There are two ways to block someone: 1-block from your chat history or 2 – block someone from your friends list. To block someone from your chat history: Open Snapchat, tap 'Chat' in the bottom left-hand corner. Choose who you want to block by tapping and holding down on their name. Tap 'More'. Next, tap 'Block', confirm you want to Block by tapping 'Block' again.

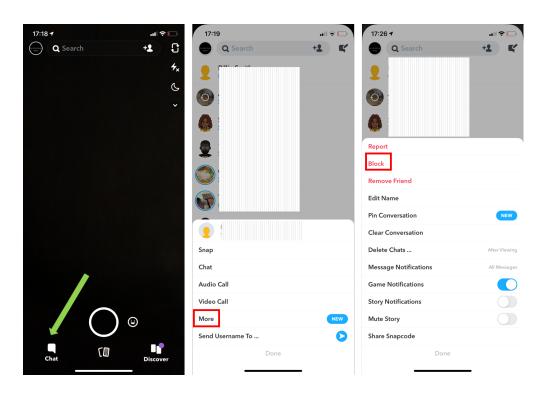

#### Step by step guide

To block someone from your friends list. Tap your icon in the top-left hand corner, then tap 'My friends'. Then, tap and hold their name until the 'Block' option pops up. Tap 'Block'.

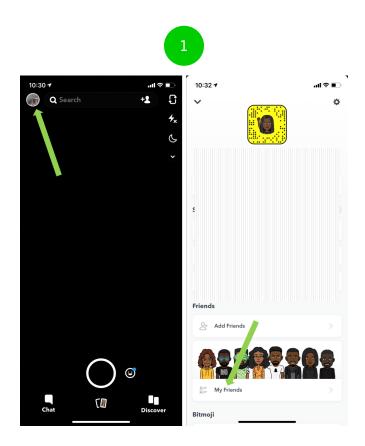

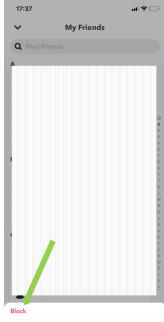

Remove Friend